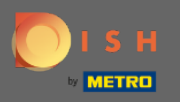

 $\bigcirc$ 

Most az adminisztrációs panelen van a beállítások alatt: óra . Itt módosíthatja a foglalási órákat, és ho zzáadhat/szerkeszthet/törölhet kivételes órákat/napokat.

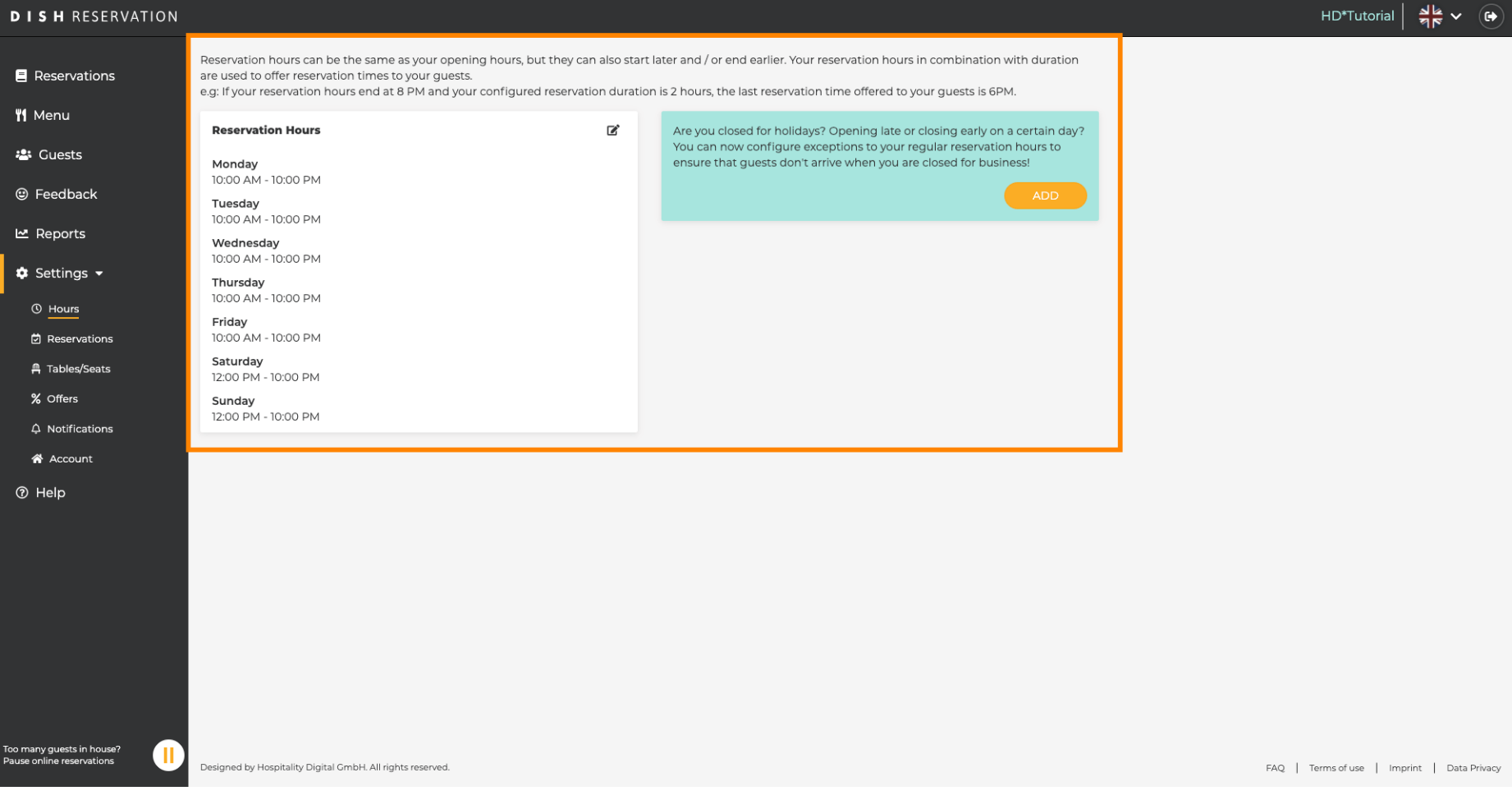

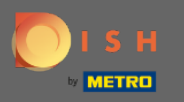

#### Ha módosítani szeretné a foglalási órákat, kattintson a ceruza ikonra .  $\boldsymbol{0}$

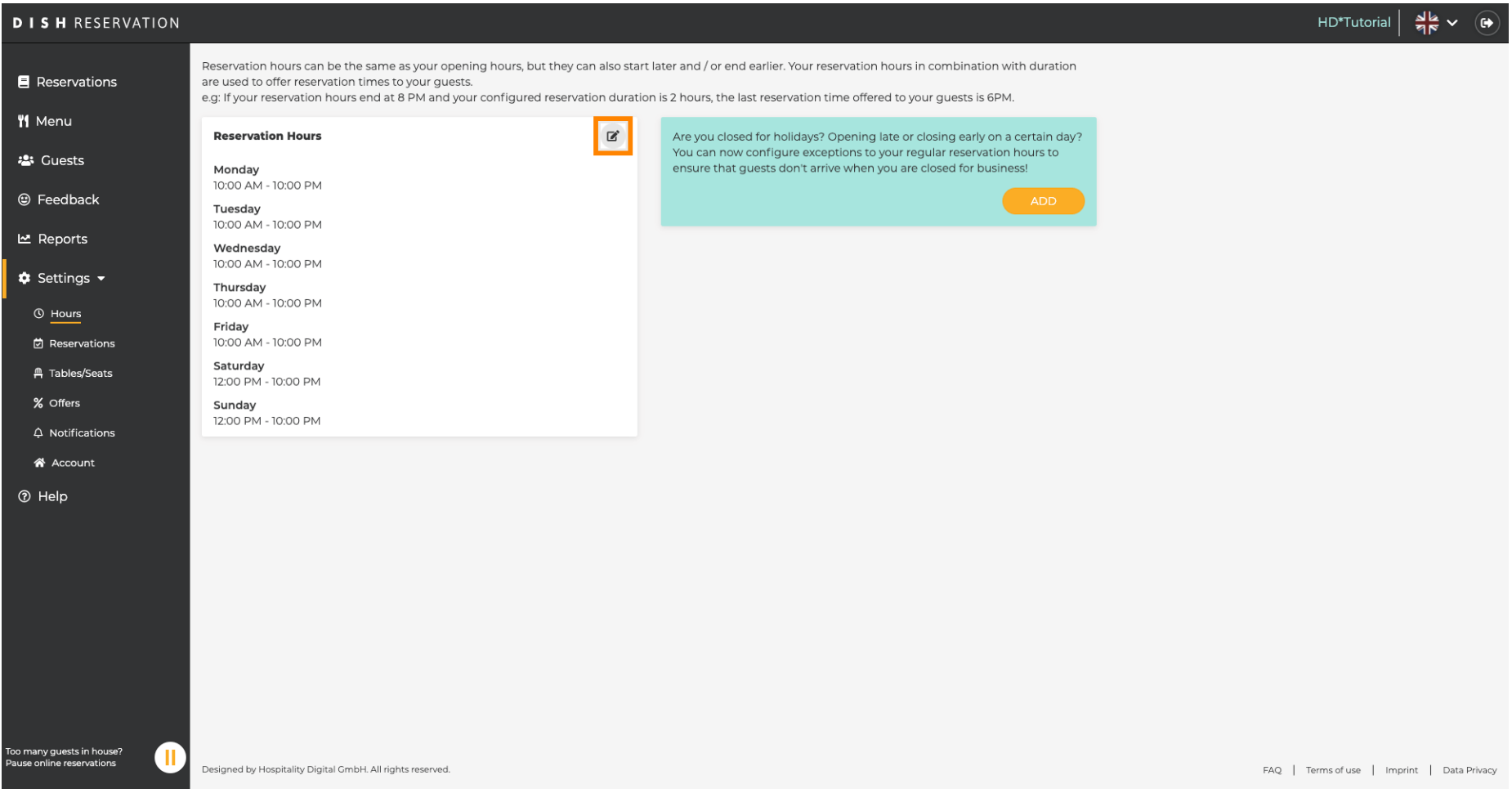

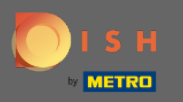

 $\bigcirc$ 

Módosítsa a foglalási órákat, törölje azokat, vagy akár újakat is hozzáadjon . Ha visszakattint , a rendszer átirányítja a beállítások irányítópultjára.

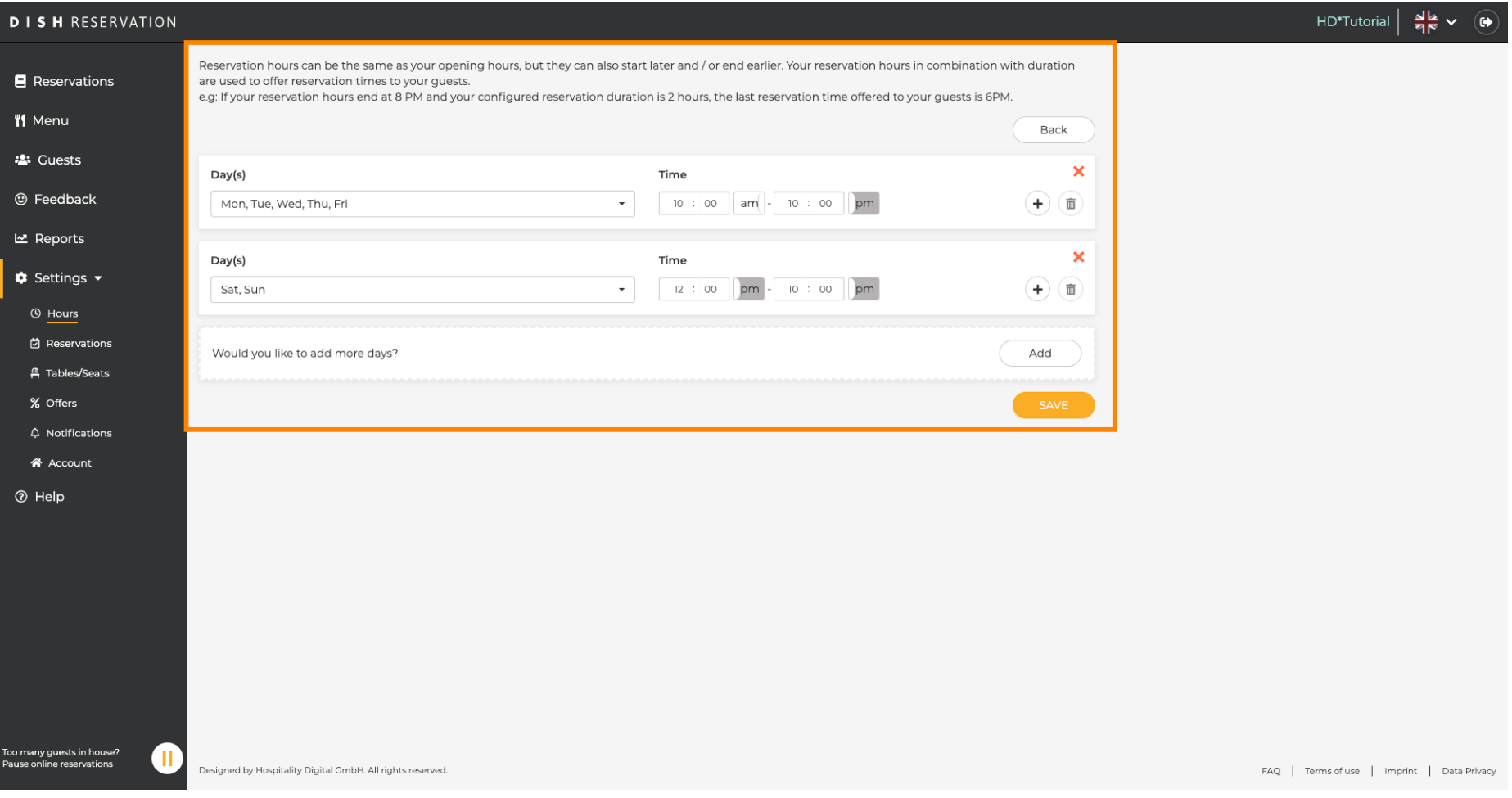

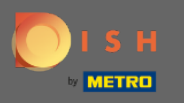

Kivételes órák hozzáadásához kattintson a Hozzáadás gombra . Megjegyzés: A rendkívüli nyitvatartás  $\boldsymbol{\Theta}$ nagyon hasznos lehet ünnepek vagy exkluzív események esetén.

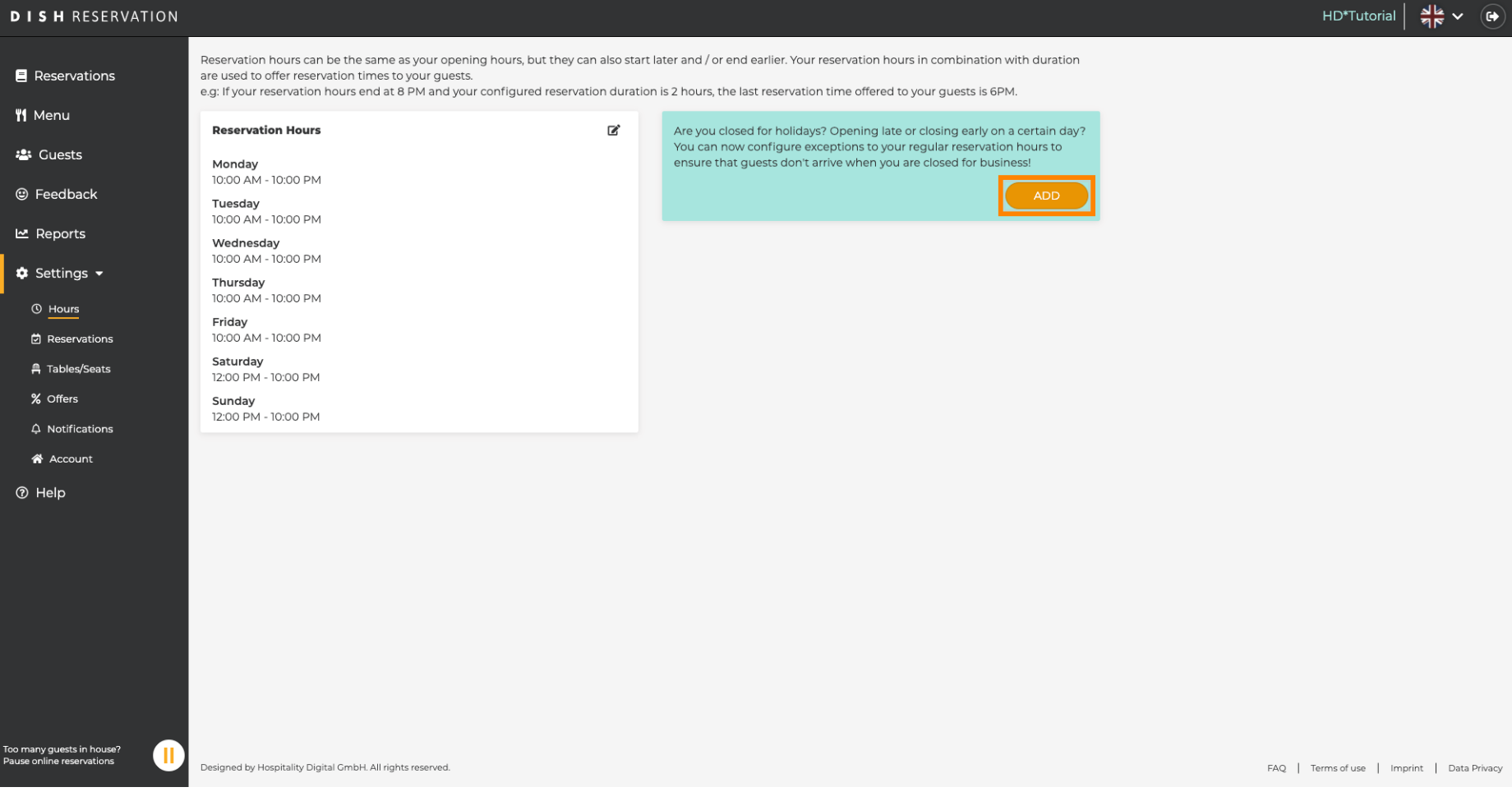

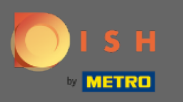

 $\boldsymbol{\theta}$ 

# Válassza ki azt a dátumot , amelyhez kivételes időpontot szeretne hozzáadni.

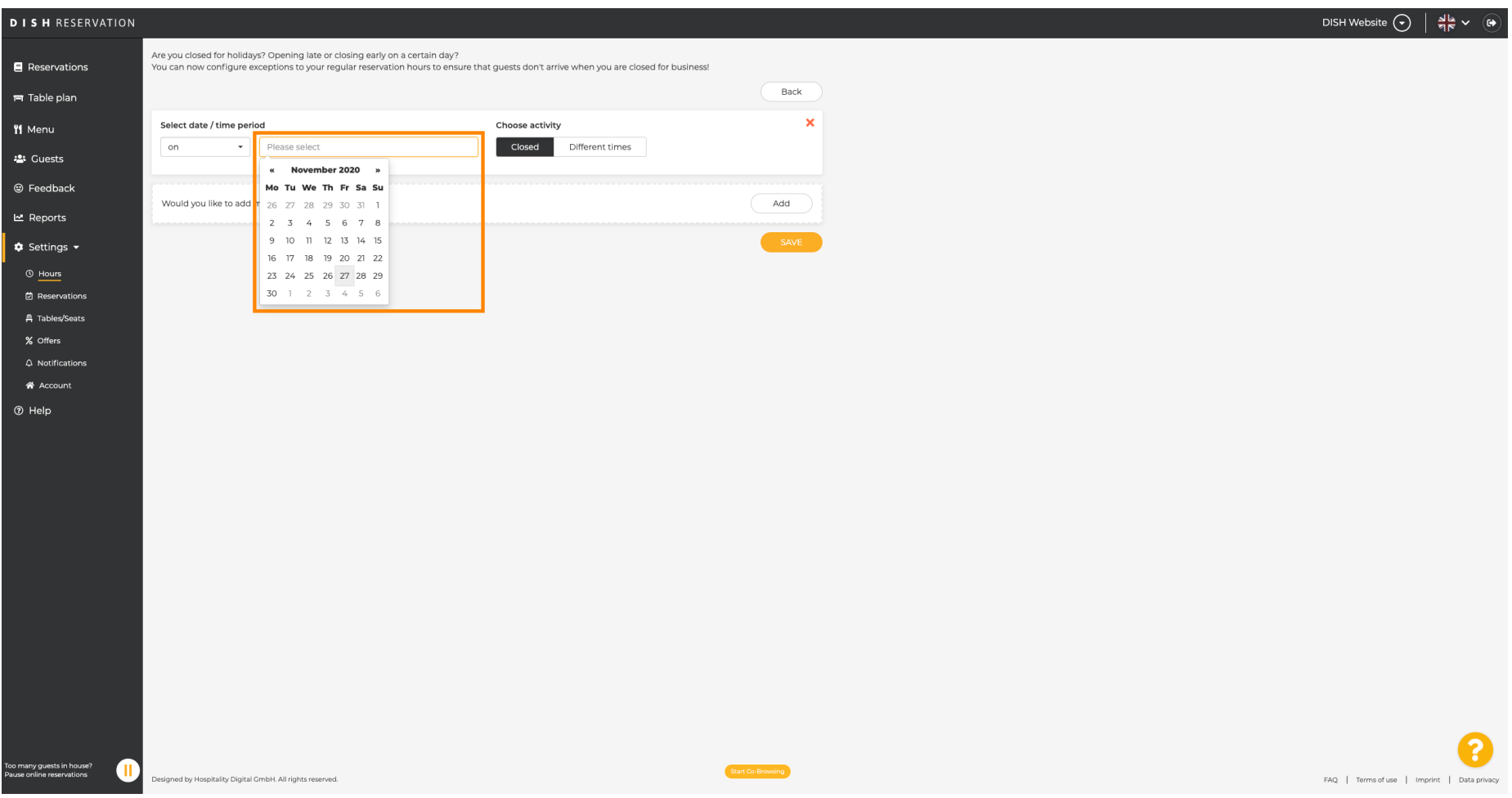

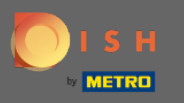

 $\boldsymbol{0}$ 

### Válassza ki, hogy intézménye zárva van-e, vagy eltérő foglalási időpontokkal rendelkezik .

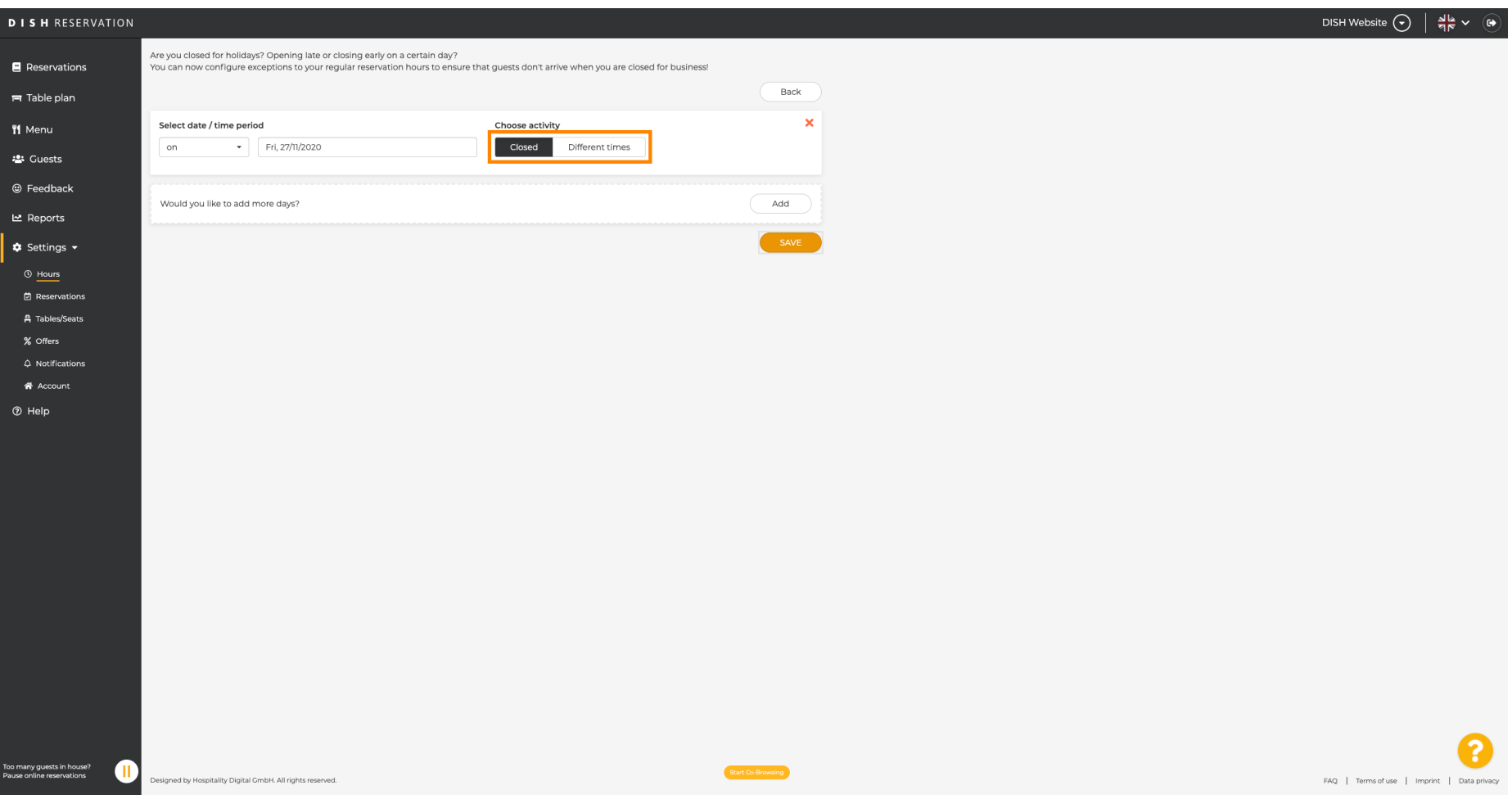

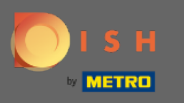

 $\boldsymbol{0}$ 

# A kivételes idő elküldéséhez kattintson a mentés gombra .

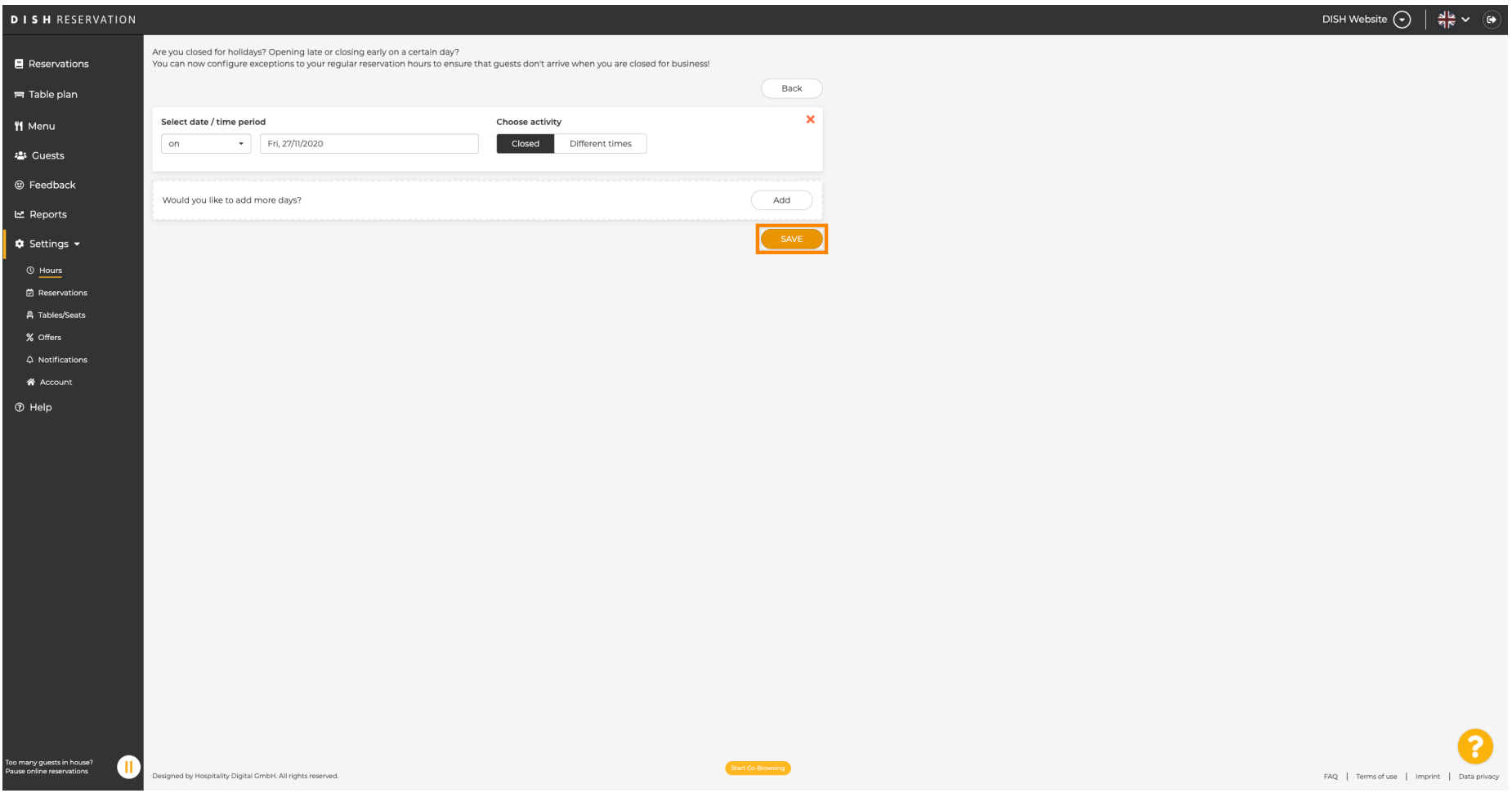

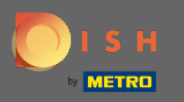

### Az új bejegyzés megjelenik a beállítások irányítópultján .  $\odot$

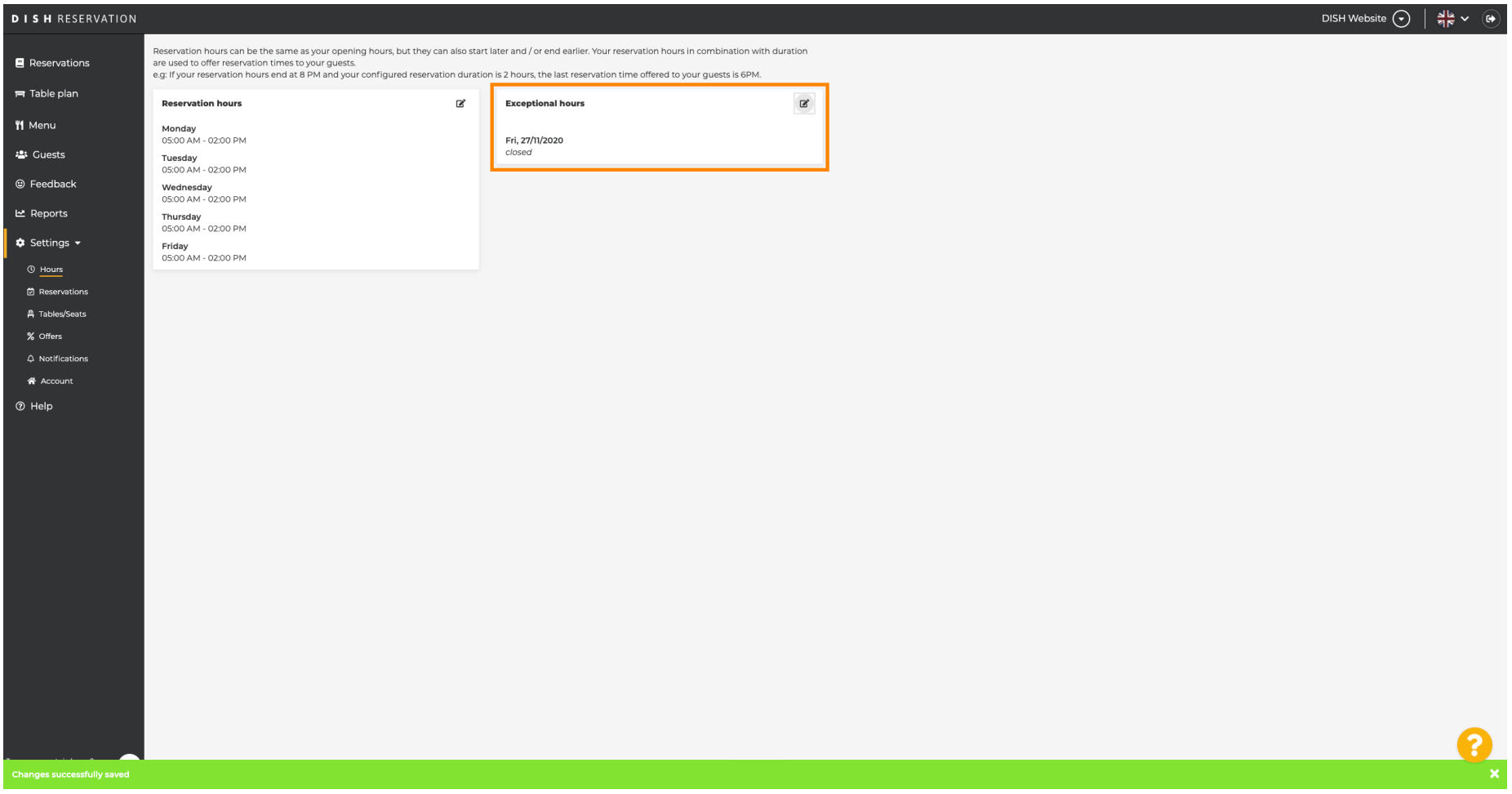

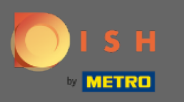

#### Ezek beállításához kattintson a ceruza ikonra .  $\boldsymbol{0}$

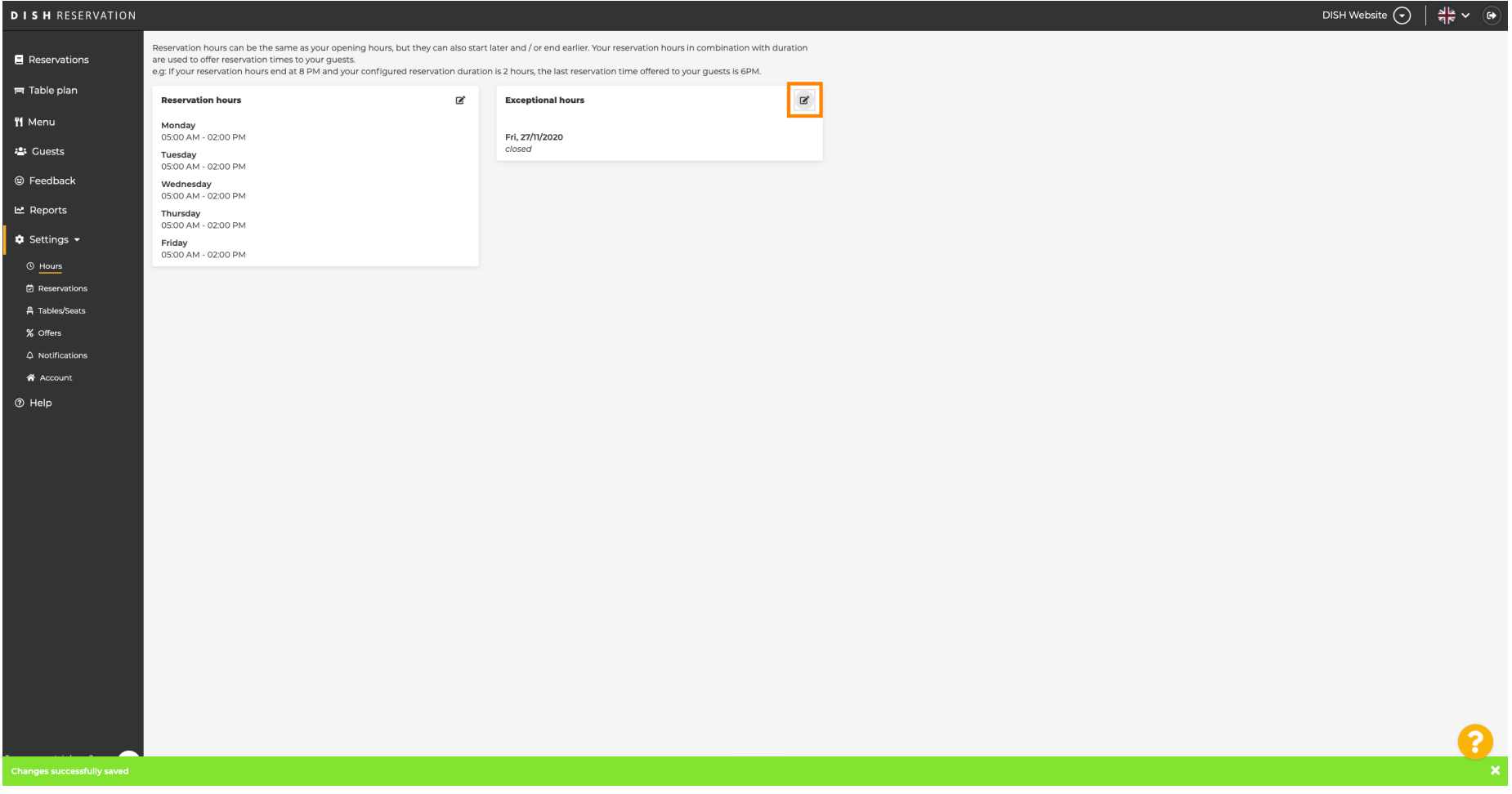

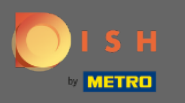

### Új időszak kiválasztásához kattintson a Hozzáadás gombra.  $\boldsymbol{0}$

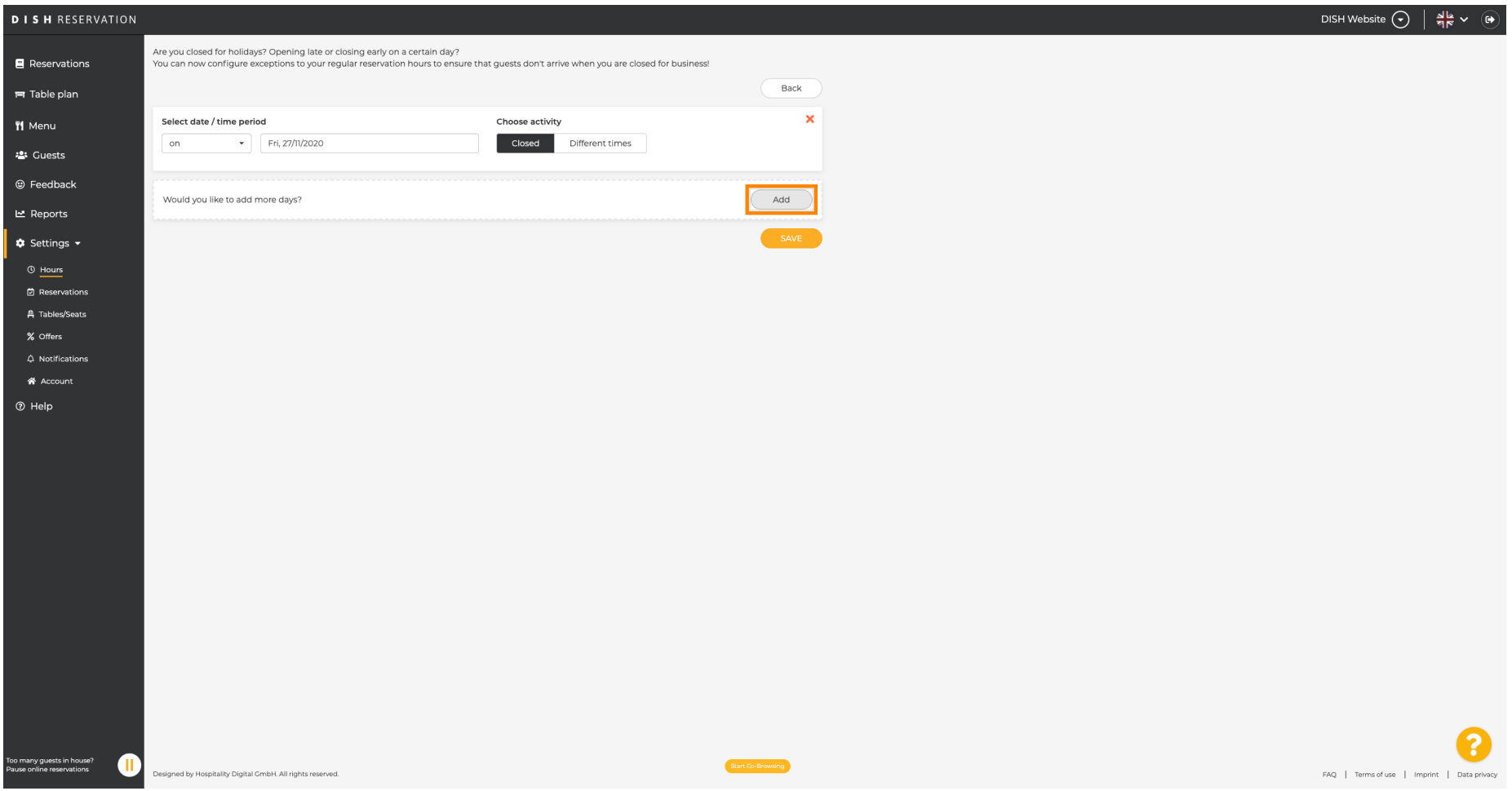

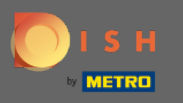

#### Válasszon a lehetőségek közül az opció dobozra kattintva.  $\boldsymbol{\theta}$

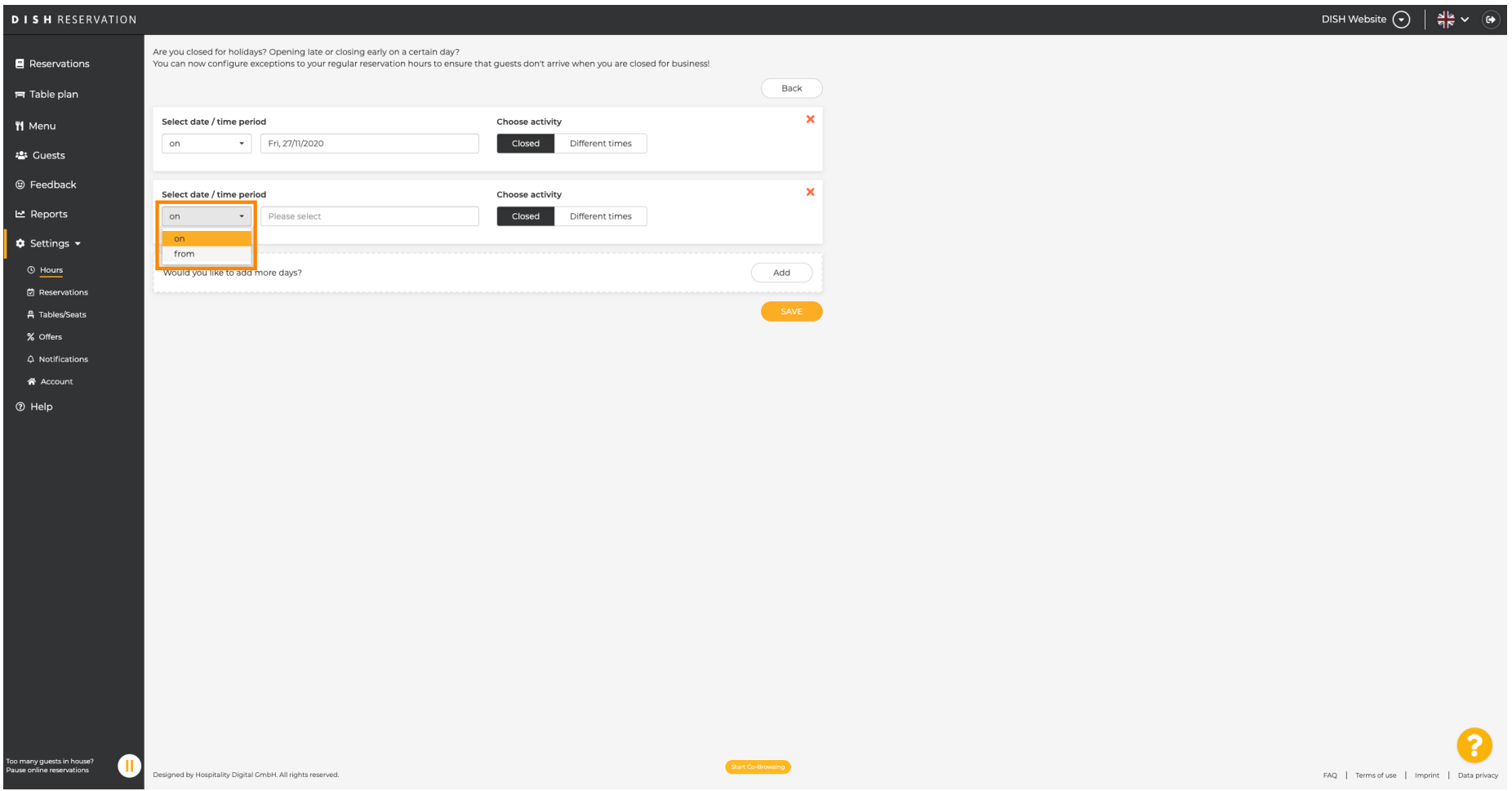

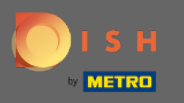

 $\bigcirc$ 

Most ki kell választania a kezdő dátumot , a befejező dátumot és azt, hogy naponta vagy más időközönként történik -e.

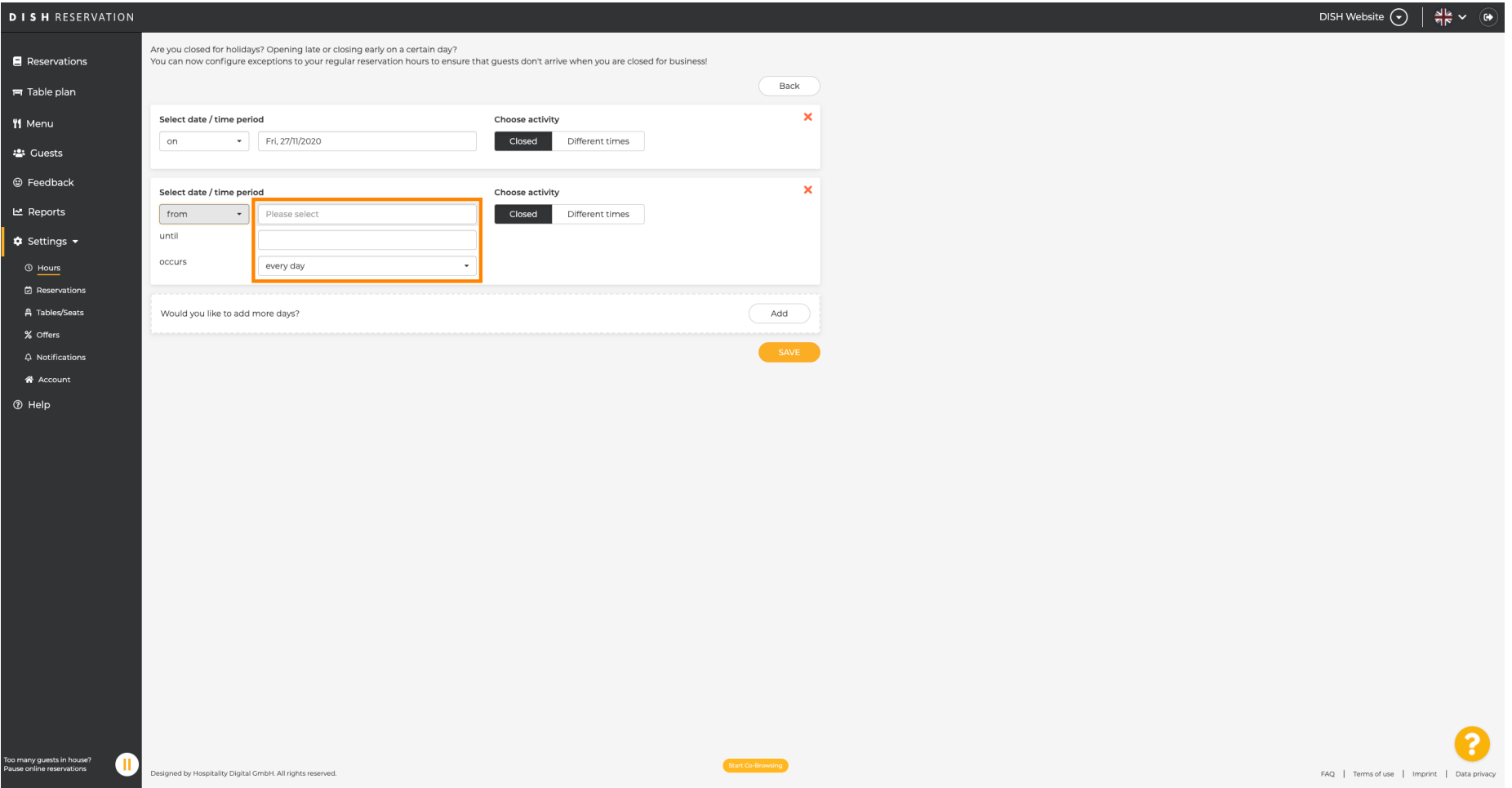

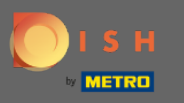

#### A megerősítéshez kattintson a mentés gombra.  $\boldsymbol{0}$

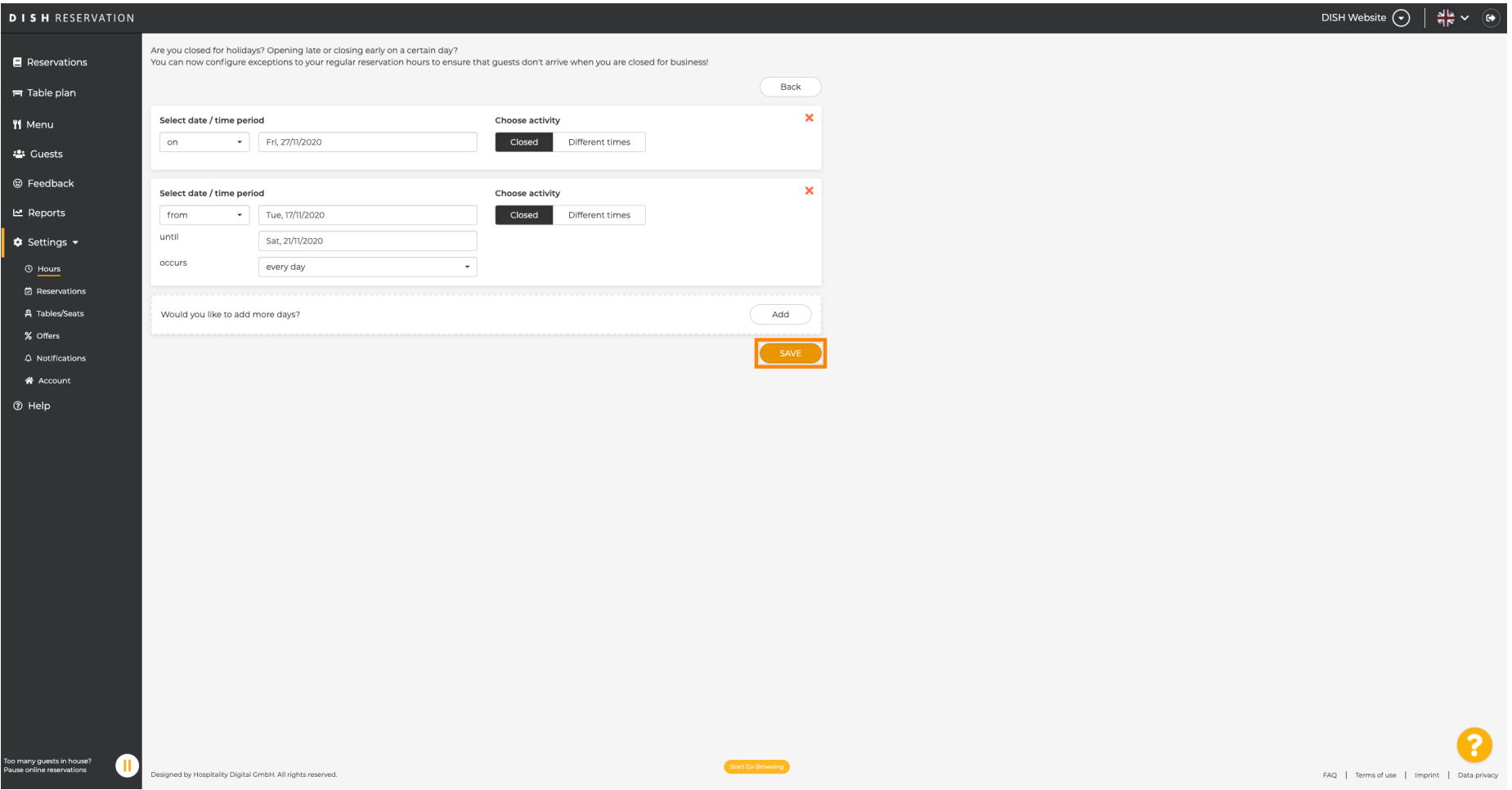

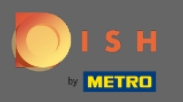

 $\odot$ 

# Ez az. Az összes beállítás megjelenik a beállítások irányítópultján .

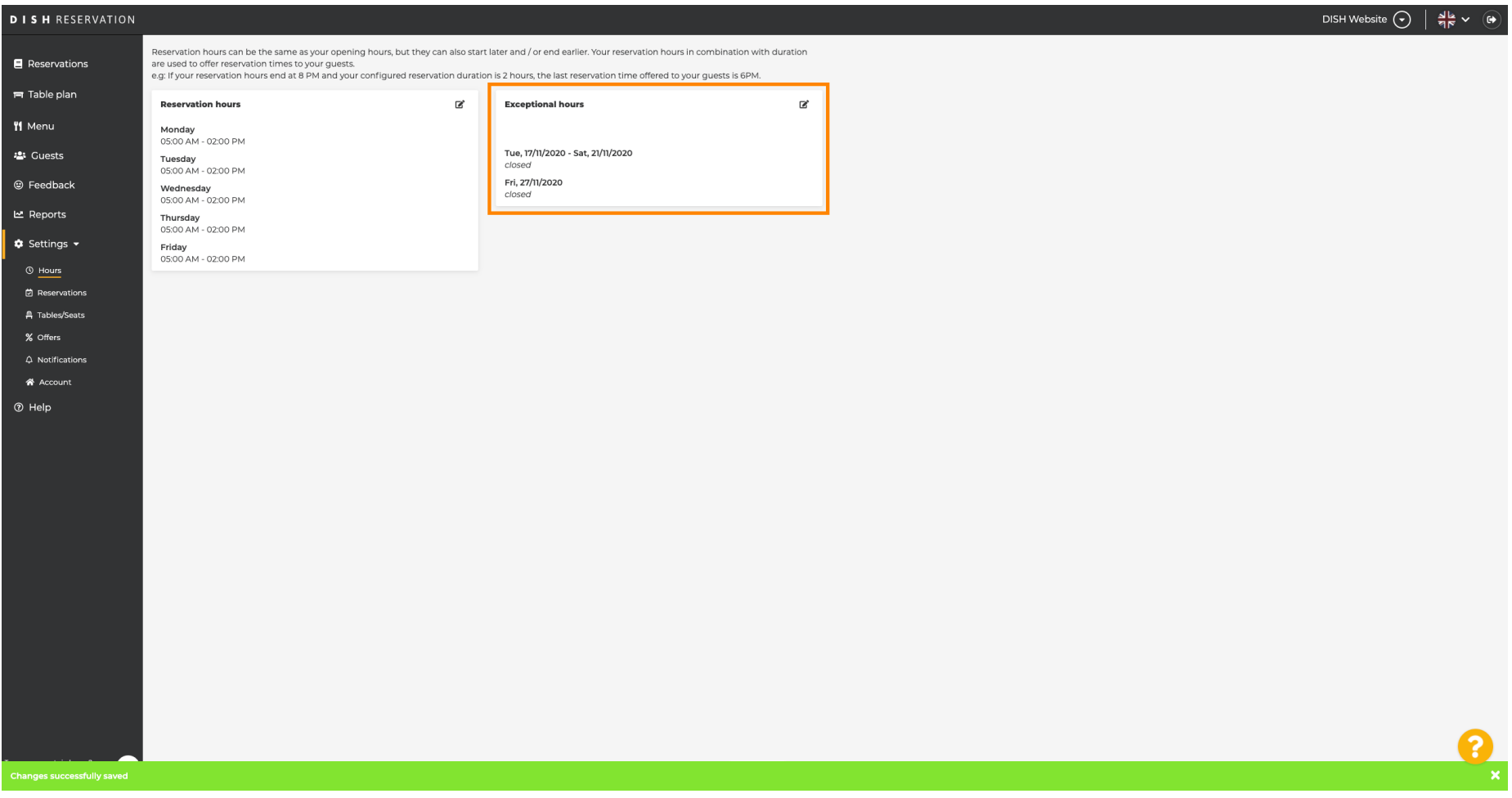